# HiCOS 卡片管理工具移除舊版、重新安裝、檢測、鎖卡解碼、使用 環境檢測操作說明:

### 一.HiCOS卡片管理工具移除步驟如下:

(1) 移除HiCOS卡片管理工具 :

請到電腦作業系統控制台移除名稱"HiCOS PKI Smart Card"及"跨平台網頁元件"共二個程式, 若有"ic card component"及"HiPKIClient"的程式也請一併移除, 安裝完成後電腦請重新開機讓設 定值生效。

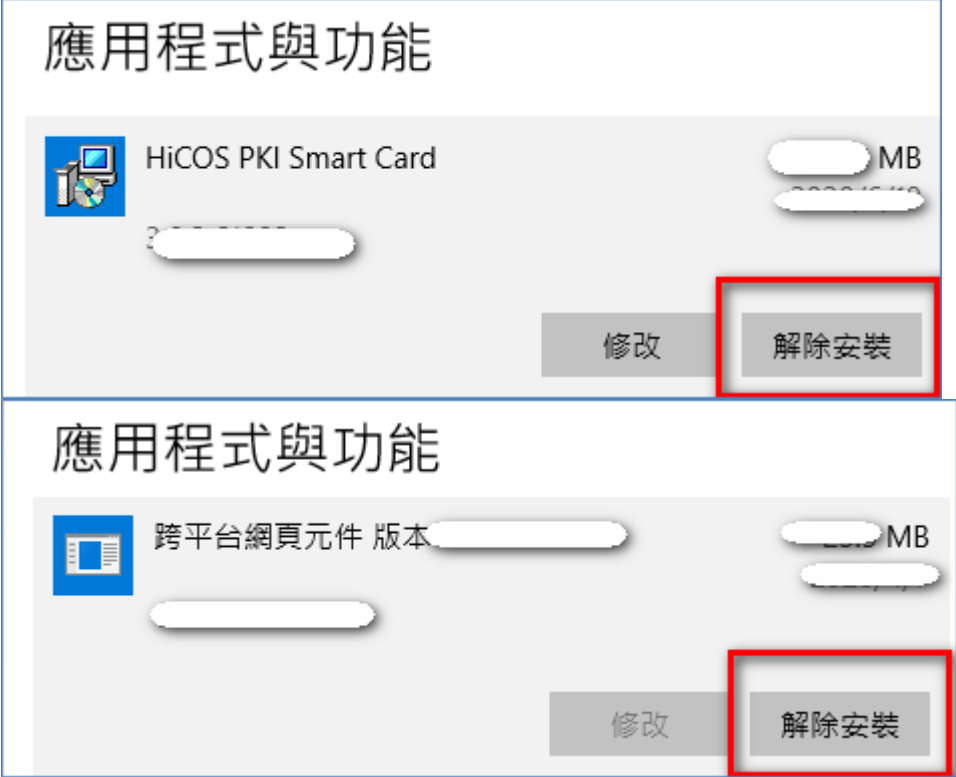

### 二、下載HiCOS卡片管理工具步驟如下:

請點[選HiCOS卡片管理工具下](https://api-hisecurecdn.cdn.hinet.net/HiCOS_Client.zip)載檔案,並將檔案另存新檔儲存至桌面後,在圖示上點選開啟,以 電腦系統管理員的權限進行解壓縮/安裝,安裝完成後電腦請重新開機讓設定值生效。 (因版本持續更新中,建議使用當日下載的HiCOS卡片管理工具進行安裝,以確保為最新版本)

● 點[選HiCOS卡片管理工具](https://api-hisecurecdn.cdn.hinet.net/HiCOS_Client.zip) 後選擇 "另存新檔"

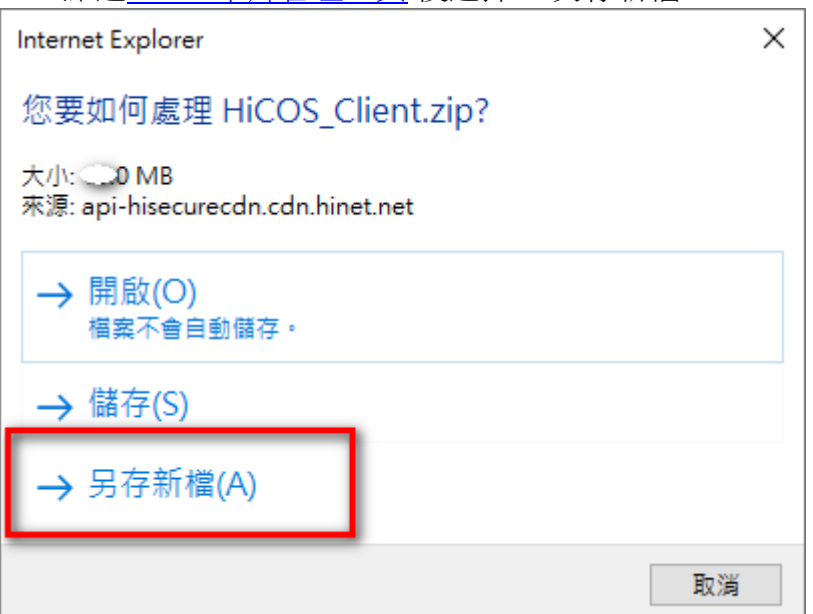

#### 存在桌面上按"存檔" ◎ 另存新檔 ← → ▼ 个 ■ > 本機 > 桌面 Q 搜尋 桌面  $\sim$  0 組合管理 ▼ 新増資料夾  $\hat{\phantom{a}}$ 名稱 日期 類型 大小 ▽ ■本機  $\Box$  HP 2019/8/8 上午 09:39 榴案資料夾 > 3D 物件 > → 下載 > 图 文件 > ♪ 音樂 > 图 桌面  $>$   $\blacksquare$   $\blacksquare$   $\blacksquare$ > 團 影片 > = 本機磁碟 (C:)  $\angle$  = DATA (D:)  $\rightarrow$   $\blacksquare$  DATA (E:) 檔案名稱(N): HiCOS\_Client.zip 存檔類型(T): 堅縮的 (zipped) 資料夾 (\*.zip)

標籤

存檔(S)

至桌面 HiCOS\_Client 壓縮檔圖示上按右鍵 選擇 "解壓縮全部"

▲ 陽藏資料夾

開啟(O) HiCOS\_C tzip 解壓縮全部(T)...  $\left. \right\rangle$  $7 - Zip$ CRC SHA  $\rm{>}$ 釘選到開始畫面(P) 16 分享 開啟檔案(H)...

至桌面 HiCOS\_Client 圖示上按右鍵 選擇 "以系統管理員身分執行"

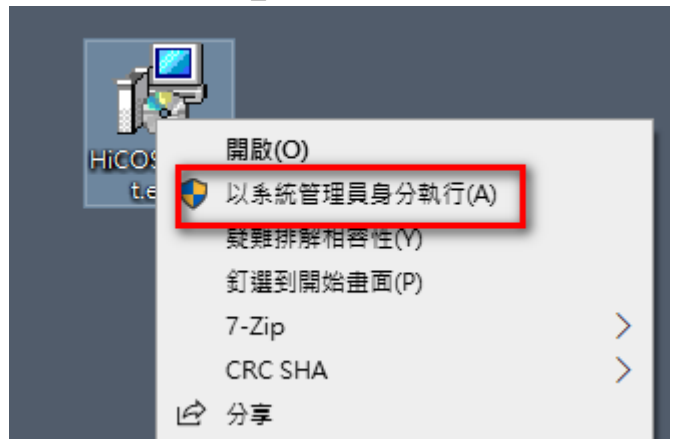

點選 "安裝"

(因版本持續更新中,以當日下載的HiCOS卡片管理工具版號為最新版本)

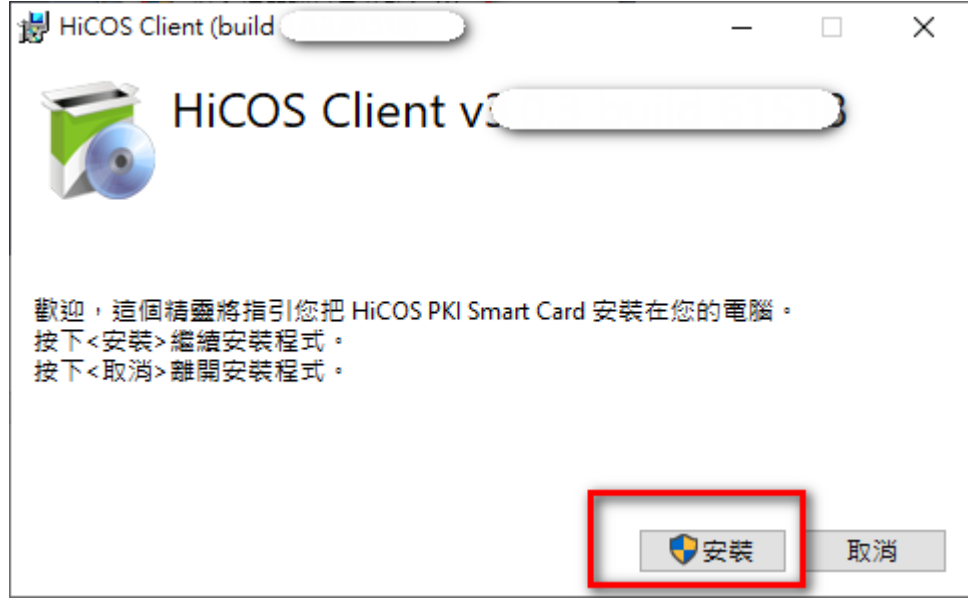

允許此APP變更您的裝置,點選 "是"

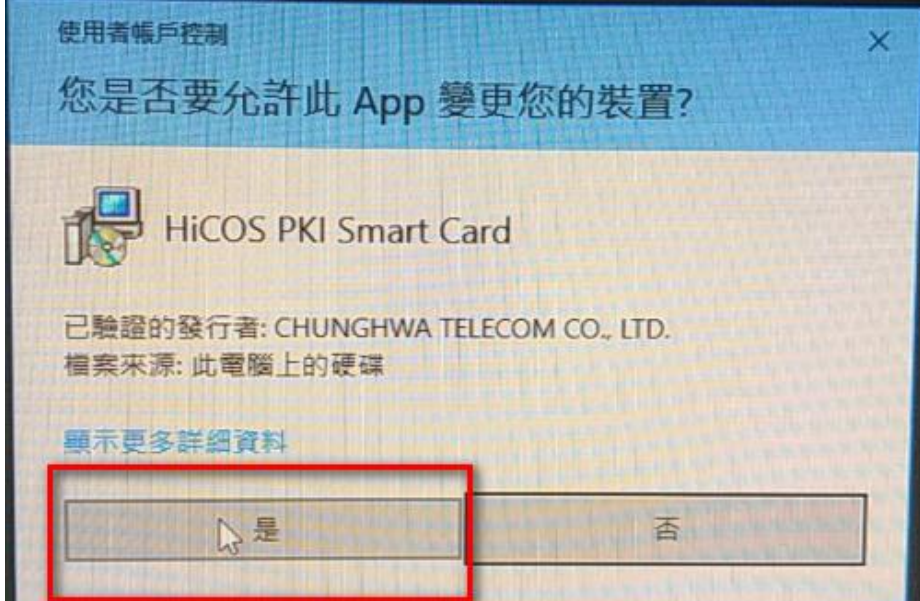

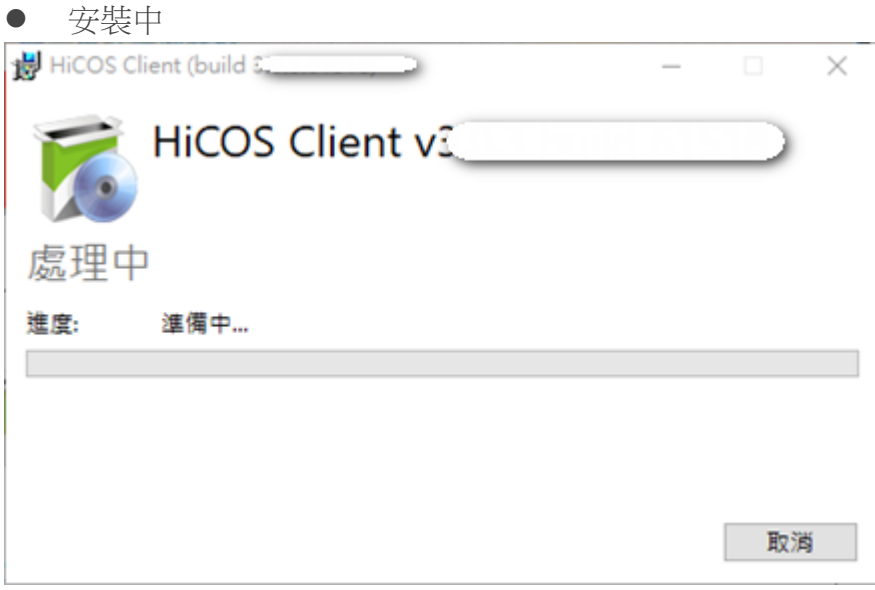

安裝成功後,請點選"重新啟動"

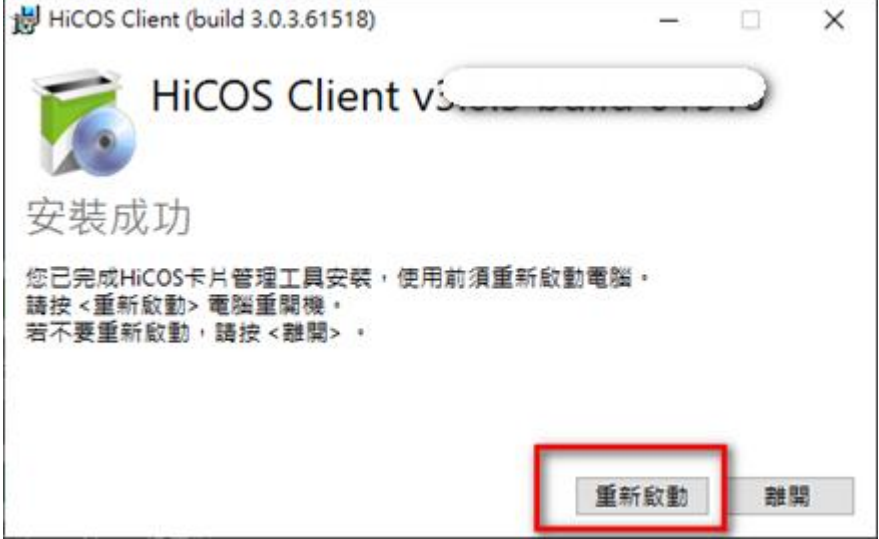

### 三、完成 HiCOS 卡片管理工具安裝後,請依照使用需求,以下擇一使用即可

- (1) 鎖卡解碼操作說明: 點選 開始 /程式集 /HiCOS PKI Smart Card /HiCOS卡片管理工具 /將憑證 IC卡 置入讀卡機 /點選-讀卡機型號(狀態需為卡片存在)/鎖卡解碼 /忘記 PIN碼/鎖卡 解碼 ,再依照操作說明進行鎖卡解碼作業。
- ■點選 開始 /程式集 /HiCOS PKI Smart Card /HiCOS卡片管理工具 (或是在輸入文字搜尋欄位輸入HiCOS搜尋)

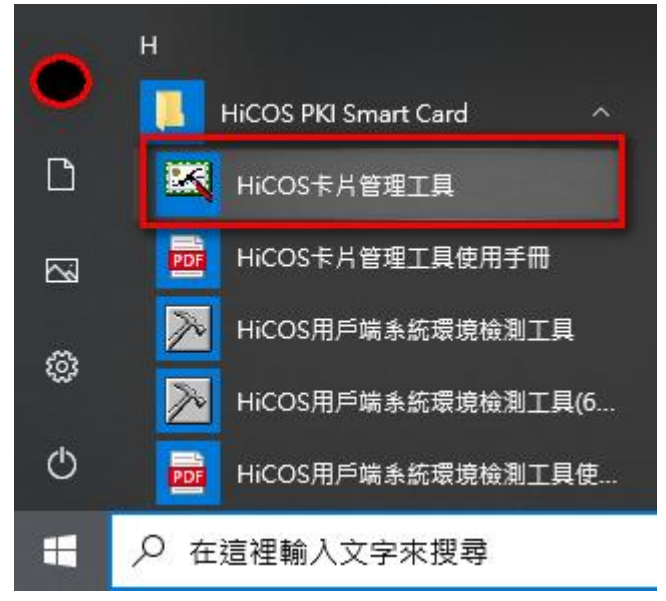

 將憑證 IC卡置入讀卡機 /點選-讀卡機型號(狀態需為卡片存在)/鎖卡解碼 /忘記 PIN 碼/鎖卡解碼 ,再依照操作說明進行鎖卡解碼作業。

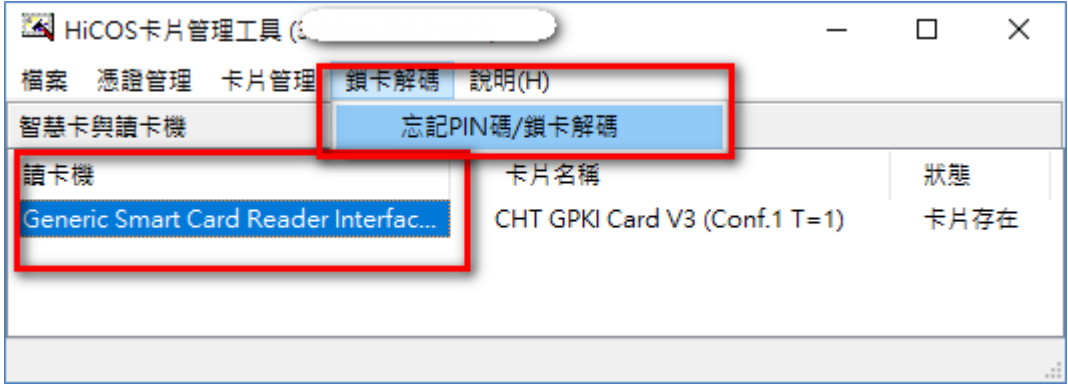

(2) 修改 PIN碼說明:

 點選 開始 /程式集 /HiCOS PKI Smart Card /HiCOS卡片管理工具 /將憑證 IC卡置入讀卡機 /點選-讀卡機型號(狀態需為卡片存在)/卡片管理 /更改使用 者 PIN 碼 ,再依照操作說明進行修改 PIN作業。

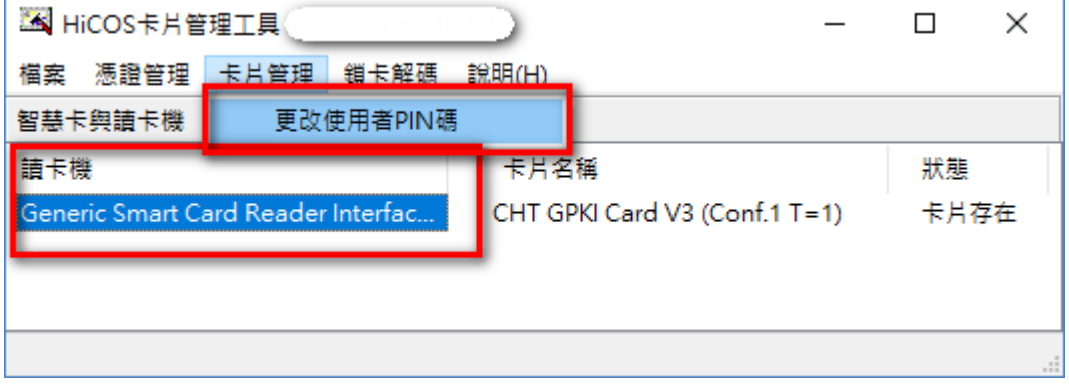

(3)測試使用環境(作業系統及讀卡機的支援性)及憑證 IC 卡讀取、加解密功能及檢測 效期,請依照下列步驟進行:

 用戶端系統檢測工具:點選 開始/程式集/HiCOS PKI Smart Card/HiCOS用戶端系統 環境檢測工具 /將卡片置入讀卡機/點選"開始測試"

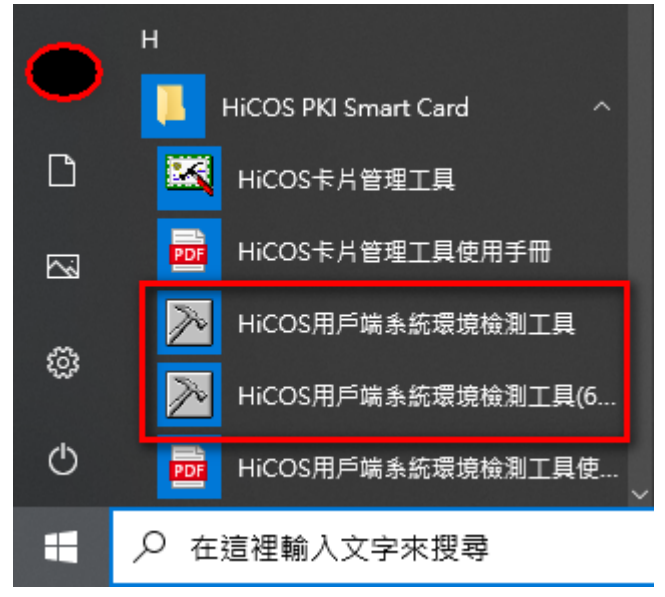

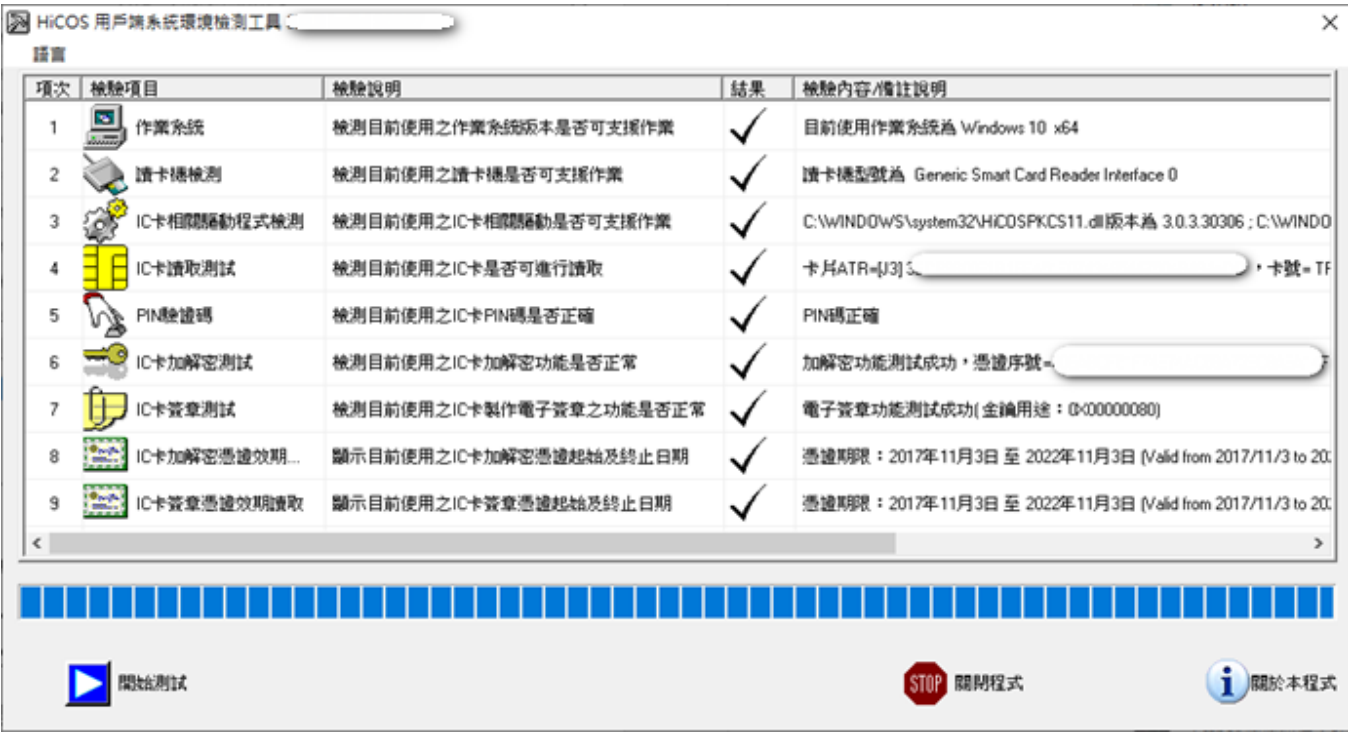

《檢測通過》

(a) 若檢測結果第 1項至第 7項全數通過,則表示您的自然人憑證可以正常讀取。

(b) 如檢測全數通過且憑證為有效狀態,但仍無法順利登入相關應用服務系統時,則需洽 詢該應用服務單位之客服專線,確認該應用服務之元件及相關設定是否正確。

(c) 檢測項目第 8 項及第 9 項僅為讀取憑證內有效期限的起迄時間,憑證效期讀取檢測 結果,係與使用者之 IC 卡與電腦設定日期進行比對,如用戶電腦日期設定有誤,將影響 檢測結果判斷。用戶仍需至自然人憑證管理中心網站 / 查詢憑證簽發情形,確認卡片是 否為有效狀態。

《檢測未通過》

(a) 若測試中有未通過項目,請先依照該項"檢驗內容/備註說明"先行排除問題後再進行操作。 或請撥打內政部憑證管理中心客服專線:0800-080-117,由客服人員協助處理。 (b) 若檢測結果第 2項、第 4項、第 6項及第 7項未通過,其原因與讀卡機有關,部分機 型的讀卡機型號會有這種情況(例如按鍵式的讀卡機)。因內政部並不經營讀卡機相關業 務,建議可致電讀卡機廠商尋求技術支援,或換一台不同型號的讀卡機試看看。 (c) 如需至戶所現場檢測憑證,請本人攜帶身分證正本(不可委託辦理)及 IC 卡至鄰近任 一戶政事務所進行檢測,如有任何問題請當場撥打內政部憑證管理中心客服專線,客服 人員將會協助說明及處理。

## 五、跨平台元件檢測網頁 (適用Windows、MAC作業系統)

請點選測試網[頁http://localhost:61161/selfTest.htm](http://localhost:61161/selfTest.htm) 將自然人憑證置入讀卡機並輸入PIN碼後開始檢測。

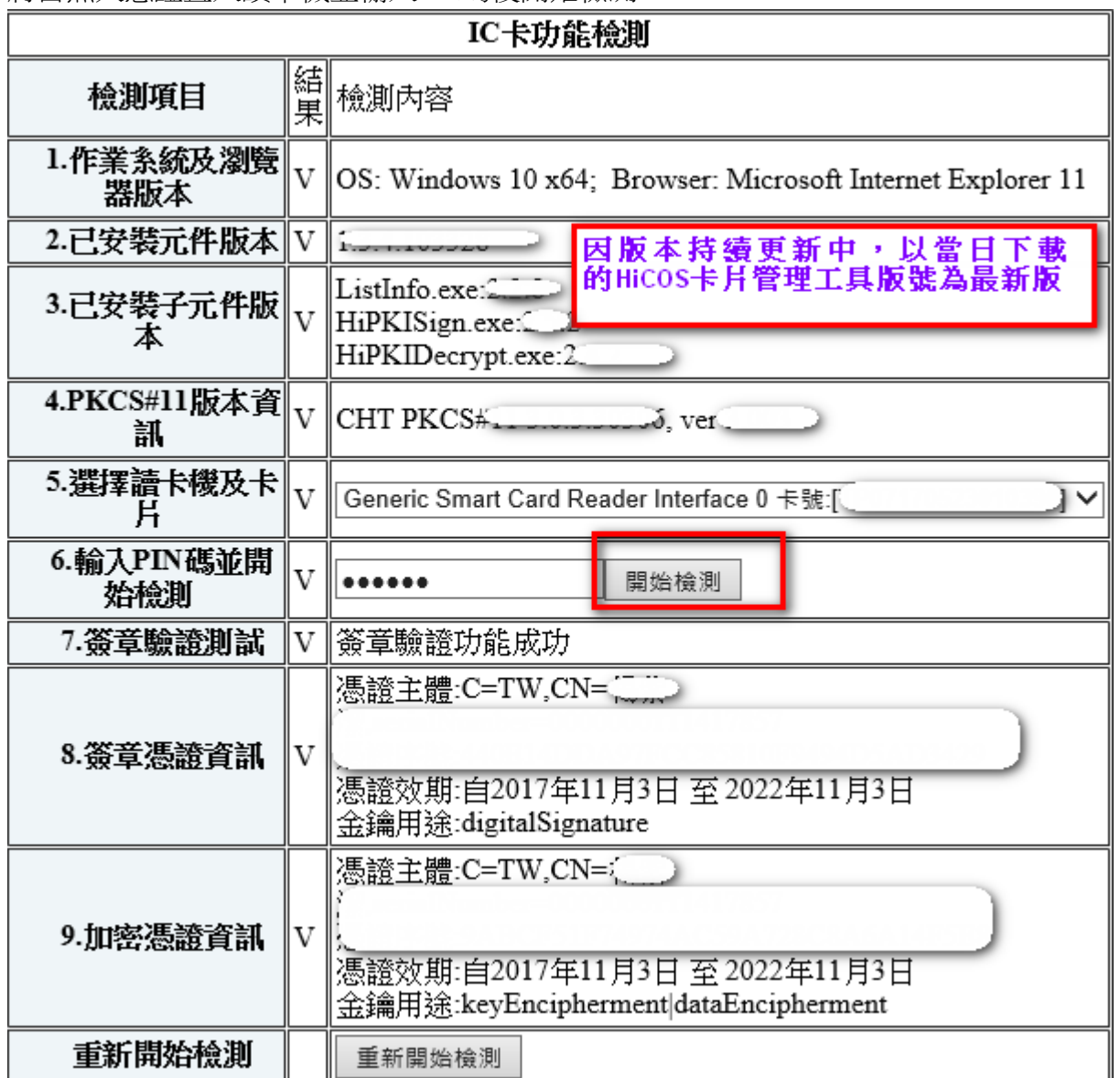

(1)若檢測結果第1項至第9項全數通過,則表示自然人憑證可以正常讀取在網頁也可正常操作。 (2)如檢測全數通過,但仍無法順利登入相關應用服務系統時,則需洽詢該應用服務單位之客服 專線,確認該應用服務之元件及相關設定是否正確。

### 六、MAC版跨平台網頁元件更新,移除及安裝步驟如下:

- (1) 移除:從「啟動台」或「Finder」刪除應用程式"HiPKILocalSignServer" (如何刪除MAC上的APP,請參考官方說明網址[:https://support.apple.com/zh-tw/HT202235\)](https://support.apple.com/zh-tw/HT202235)
- (2) 安裝:請點選 [MAC版元件下](https://api-hisecurecdn.cdn.hinet.net/HiPKILocalSignServer/mac/HiPKILocalSignServer.pkg)載檔案 (因版本持續更新中,以當日下載的MAC跨平台元件版號為最新版本)